# Instruções para Acesso a Plataforma de Videoconferência (Prova de desempenho didático pedagógica - IFSP - Campus Tupã – Professores substitutos

O presente documento visa instruir os candidatos para as vagas de Professores Substitutos - Instituto Federal de Educação, Ciência e Tecnologia de São Paulo, Campus Tupã - no que tange ao acesso a plataforma online para a prova de desempenho didáticopedagógico. Salientamos aos candidatos que terá a prova será gravada. Salientamos também que é de inteira responsabilidade do candidato o acesso à Internet, a plataforma e os recursos computacionais, sendo que o IFSP não se responsabiliza por eventuais problemas técnicos.

Recomenda-se a leitura completa deste documento com antecedência, para que os candidatos possam resolver eventuais pendências em relação ao acesso.

### 1. Instalação de aplicativos para acesso a plataforma

A plataforma de videoconferência escolhida para realização da prova será a Microsoft Teams .

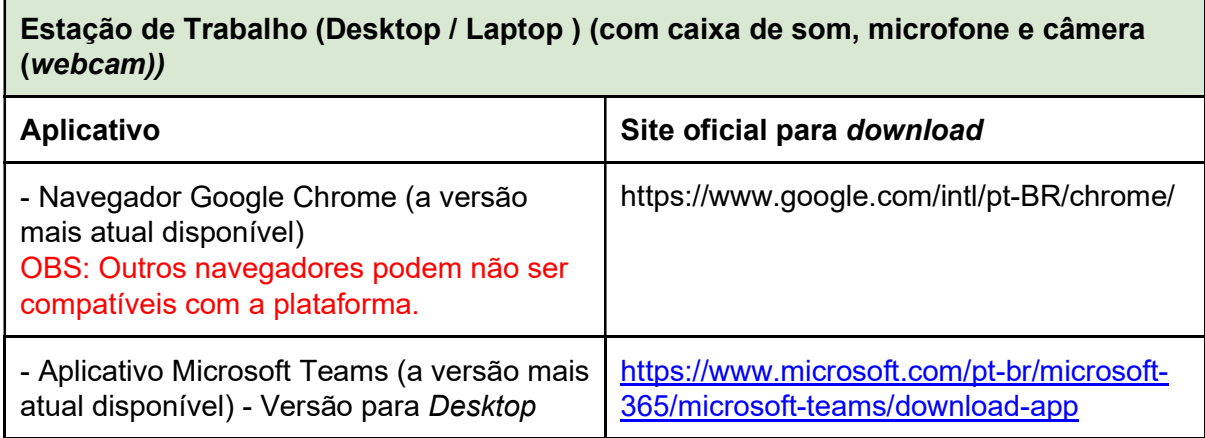

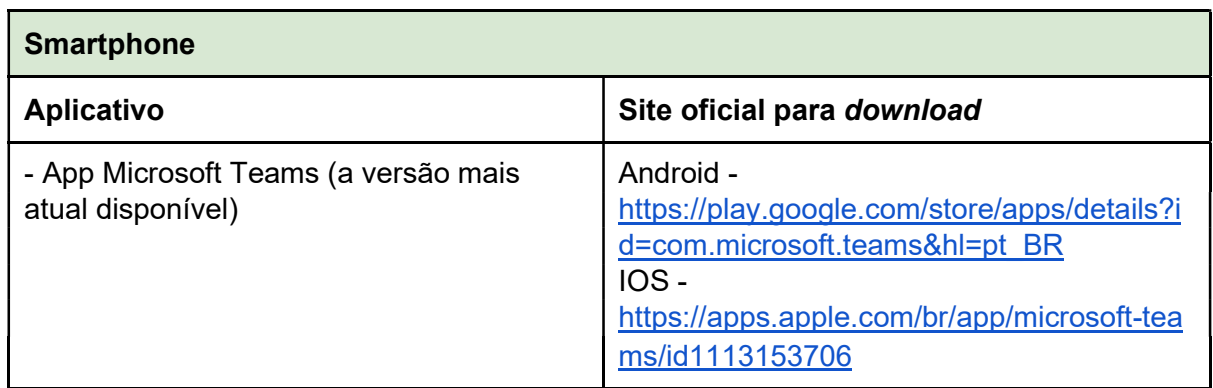

É de inteira responsabilidade do candidato a instalação da plataforma em seu equipamento. Para fins de estabilidade e usabilidade, recomenda-se a utilização de uma Estação de Trabalho (Desktop/Laptop).

OBS: Caso o usuário opte por utilizar o aplicativo do Microsoft Teams para Desktop/Laptop, será necessário (obrigatoriamente) a criação de uma conta Microsoft (Outlook, Live, etc): https://outlook.live.com/owa/. Sendo assim, recomendamos que seja utilizada a versão Web, por ser de mais fácil acesso e menos configurações.

## 2. Acesso a plataforma

Com a plataforma / aplicativo instalado, o candidato deverá, com 10 minutos de antecedência do seu horário de prova didática, acessar a sala de videoconferência por intermédio dos seguintes links (de acordo com o dia em que sua prova está agendada):

#### Links para acesso às Salas de Videoconferência

Será disponibilizado no e-mail do candidato o link até 10 minutos antes do início da aula.

### 2.1 Instruções de acesso - Desktop / Laptop

- 1. O link para acesso à plataforma será enviado 10 minutos antes do início da avaliação.
- 2. Na página do Microsoft Teams, escolha a opção "Em vez disso, ingressar na Web" para continuar o acesso à sala de Videoconferência através do navegador Google Chrome. Caso deseje ingressar na sala de videoconferência através do aplicativo (o qual deverá estar instalado previamente), clique em Iniciar Agora.

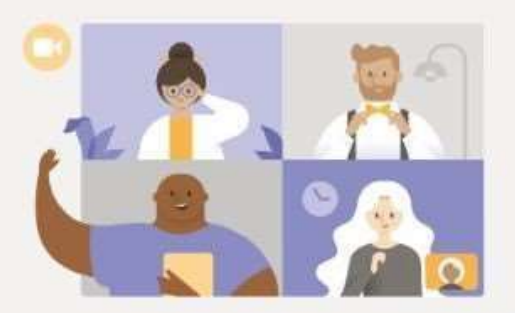

Aproveite o melhor das reuniões do Teams com o aplicativo para desktop

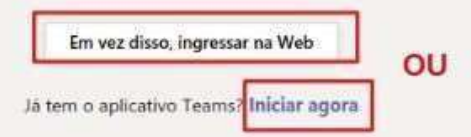

3. (Caso tenha escolhido o navegador Google Chrome): O carregamento da página pode demorar alguns segundos. Ao aparecer a confirmação para utilização do microfone e/ou câmera, clique em Permitir, conforme figura abaixo.

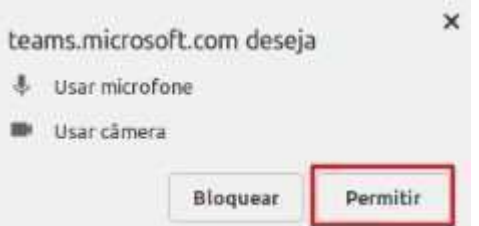

- 4. (Caso tenha escolhido o aplicativo): Você será redirecionado para a tela inicial do aplicativo, conforme figura abaixo. Será necessário inserir informações de uma conta Microsoft (Outlook, Hotmail, Live, etc). Caso não tenha uma conta, será necessário criar uma. Este documento não cobre os passos de criação da mesma. Insira seu login e clique em Avançar. Na tela seguinte, digite sua senha e depois clique em Entrar.
	- 1. Na tela de login, informe seu nome completo, sem utilizar abreviações. Deixe seu microfone e câmera habilitados, nas respectivas opções. Clique na opção Ingressar Agora, conforme figura abaixo. Aguarde a aprovação dos membros da banca.

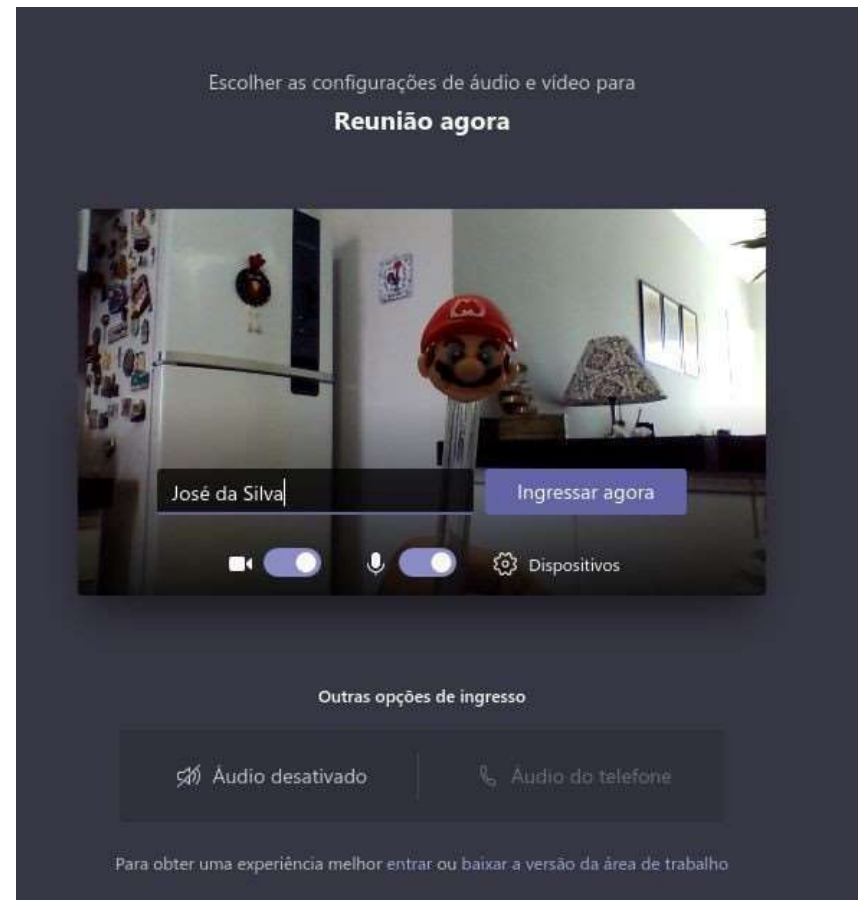

Observação: o ingresso na sala de videoconferência depende da aprovação dos membros da banca. Candidatos que não forem identificados pelo nome e/ou fora do seu horário agendado terão seu ingresso negado na sala.

4.2 Instruções de Acesso - Smartphones

OBS: Os passos e imagens podem variar de acordo com a versão do Android / IOS que você está utilizando. Os seguintes passos se baseiam na plataforma Android.

1. Ao clicar no link da reunião, o sistema Android perguntará se você deseja abrir o link no navegador Google Chorme ou no aplicativo Microsoft Teams. Escolha a opção Teams, conforme ilustra a figura abaixo.

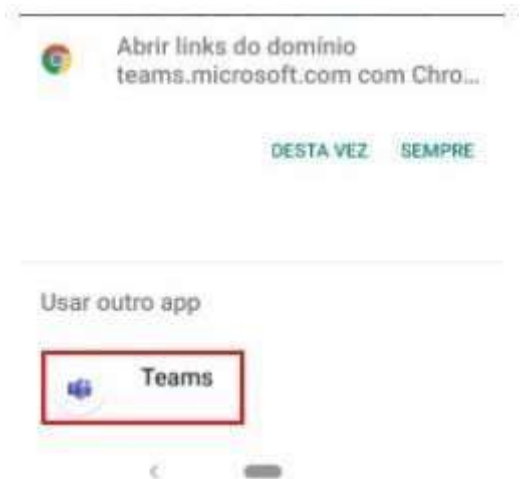

2. Já na tela do app Microsoft Teams, escolha a opção Ingressar como Convidado

#### $\blacksquare \enspace \blacksquare \enspace \blacks$

Microsoft Teams

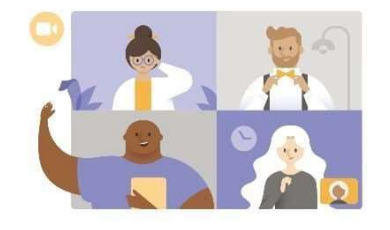

Hora da reunião! Como você deseja ingressar?

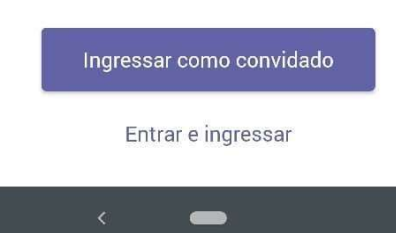

3. Configure a permissão para que o aplicativo Teams possa gravar áudio. Eventuais outras permissões também devem ser aplicadas. Para tal, clique em Permitir, conforme figura abaixo.

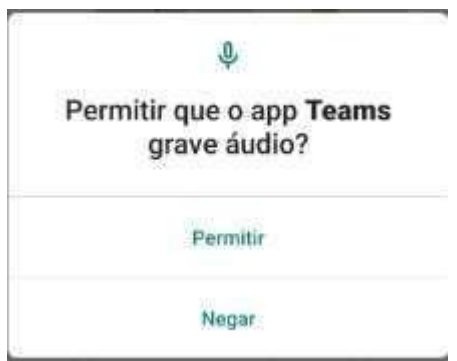

4. Informe seu nome completo, sem utilizar abreviações. Clique na opção Ingressar como convidado, conforme figura abaixo. Aguarde a aprovação dos membros da banca.

Digite seu nome e selecione Participa

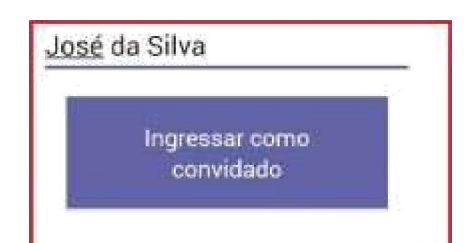

Observa5âo: o ingres so na sala de videoconferéncia depende da aprovasâo dos membros da banca. Candidatos que nâo forem identificados pelo nome e/ou fora do seu horârio agendado terâo seu ingresso negado na sala.